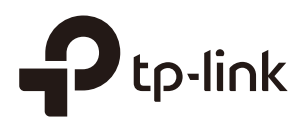

## Quick Start Guide for Omada **Controller**

## **CHAPTERS**

- 1. [Determine the Network Topology](#page-2-0)
- 2. [Install Omada Controller Software](#page-4-0)
- 3. [Inform the EAPs of the Controller Host's Address](#page-5-0)
- 4. [Start and Log In to the Omada Controller](#page-7-0)
- 5. [Create Sites and Adopt EAPs](#page-10-0)
- 6. [Monitor and Manage the EAPs](#page-12-0)

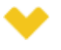

#### This guide applies to:

Omada Controller 2.6.0.

Omada Controller is a management software for TP-Link EAP devices. With this software, you can use a web browser to centrally manage your EAP devices, such as configure EAPs in batches and conduct real-time monitoring of EAPs.

This guide introduces how to complete the basic settings of Omada Controllers:

- 1. Determine the network topology
- 2. Install Omada Controller software
- 3. Inform the EAPs of the Controller Host's Address
- 4. Start and Log In to the Omada Controller
- 5. Create Sites and Adopt the EAPs
- 6. Monitor and Manage the EAPs

The following parts detailedly introduces these steps.

## **1** Determine the Network Topology

<span id="page-2-0"></span>There are two kinds of network topologies to centrally manage EAPs via Omada Controller:

- Omada Controller and EAPs are in the same subnet.
- Omada Controller and EAPs are in different subnets.

Determine your management method according to your need and refer to the following introductions to build your network topology.

### **1.1 Management in the Same Subnet**

If your Omada Controller and EAPs are in the same subnet, refer to the following network topology.

A router acts as a DHCP server to assign IP addresses to EAPs and clients. Omada Controller should be installed on one host, which is called as Controller Host. The other hosts in the same LAN can access the Controller Host to manage the network. Taking the following topology as an example, you can enter "192.168.0.100:8043" in a web browser on Host B to visit the Omada Controller interface on Host A. It's recommended to set a static IP address to the Controller Host for the convenient login to the Omada Controller interface.

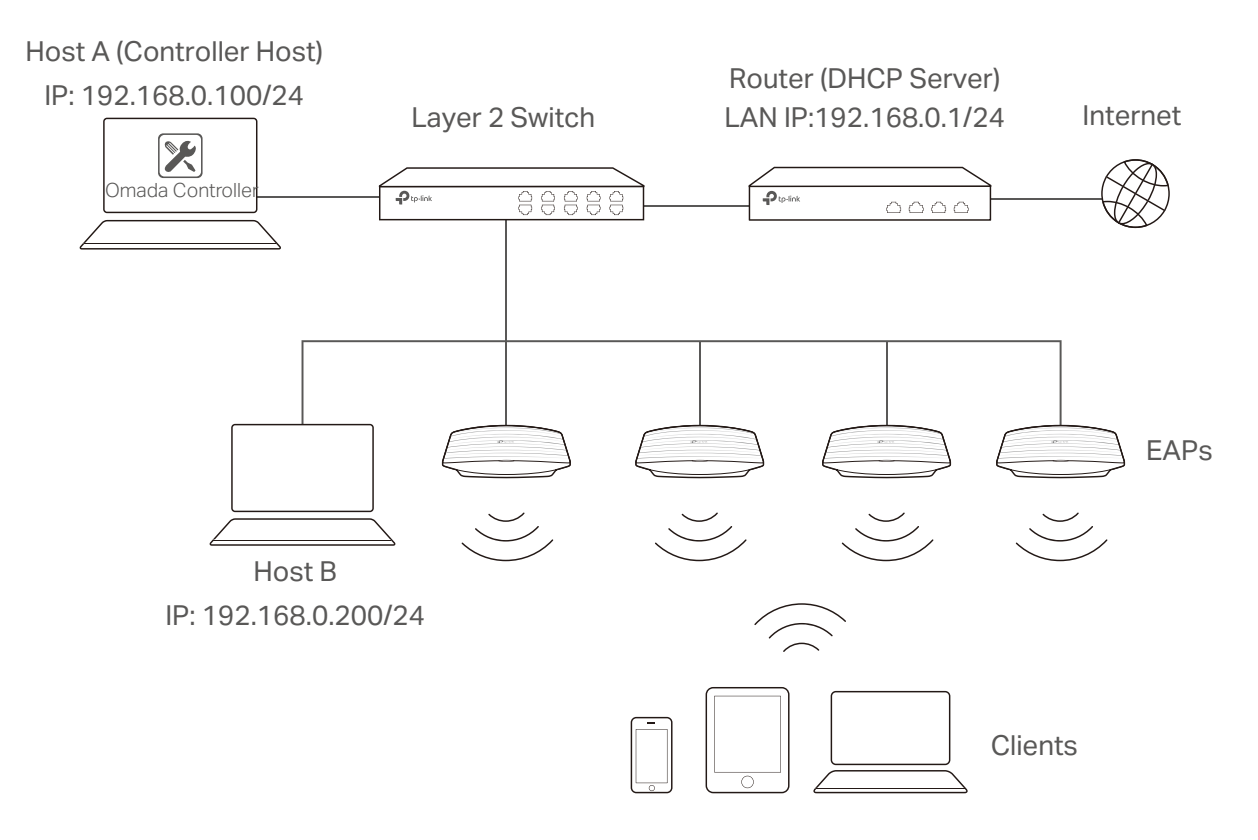

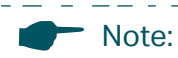

- Omada Controller must be running all the time when you manage the network.
- Omada Controller can be running on only one host in a LAN. When other users in the LAN try to launch Omada Controller on their own hosts, they will be redirected to the host that is already running Omada Controller.

**1.2 Management in Different Subnets**

If your Omada Controller and EAPs are in different subnets, refer to the following topology.

A router acts as the gateway of the network. A layer 3 switch acts as a DHCP server to assign IP addresses to EAPs and clients. The Controller Host and the EAPs are connected to the switch's different network segments. To help EAPs find the Controller Host, EAP Discover Utility should be installed on Host B which is in the same subnet with the EAPs. For how to use EAP Discovery Utility, refer to *[Inform the EAPs of the Controller](#page-5-0)  [Host's Address](#page-5-0)*.

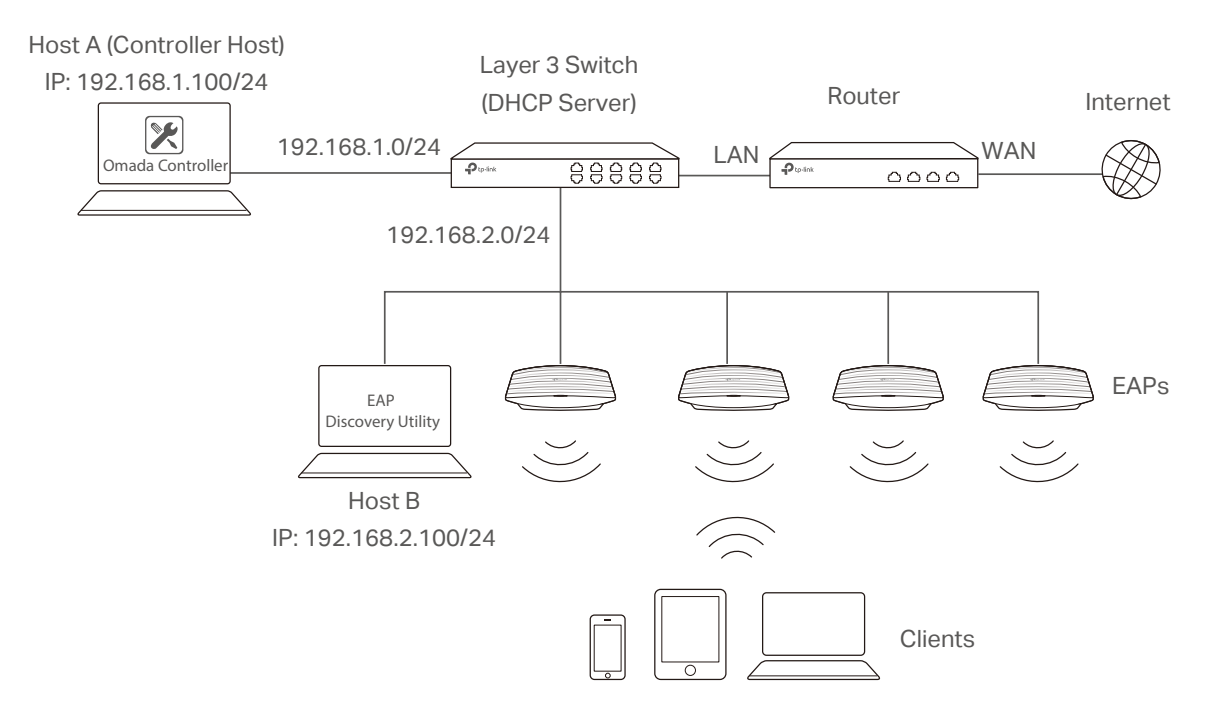

## **2** Install Omada Controller Software

<span id="page-4-0"></span>Make sure your PC meets the following system requirements and then properly install the Omada Controller software.

#### System Requirements

**Operating System**: Microsoft Windows 7/8/10/Server.

**Web Browser**: Mozilla Firefox 32 (or above), Google Chrome 37 (or above), Opera 24 (or above), or Microsoft Internet Explorer 11 (or above).<br> $\frac{1}{2}$  =  $\frac{1}{2}$  =  $\frac{1}{2}$  =  $\frac{1}{2}$  =  $\frac{1}{2}$  =  $\frac{1}{2}$  =  $\frac{1}{2}$  =  $\frac{1}{2}$  =  $\frac{1}{2}$  =  $\frac{1}{2}$  =  $\frac{1}{2}$  =  $\frac{1}{2}$  =  $\frac{1}{2}$  =  $\frac{1}{2}$  =

#### Note:

We recommend that you deploy Omada Controller on a 64-bit operating system to guarantee the software stability.

. Le calendre la calendre de la calendre de la calendre

#### Install Omada Controller

Download the installation file of Omada Controller from the website [http://www.tp-link.](http://www.tp-link.com/en/download/EAP-Controller.html) [com/en/download/EAP-Controller.html](http://www.tp-link.com/en/download/EAP-Controller.html)*.* Then follow the instructions to properly install the Omada Controller software. After successful installation, a shortcut icon  $\mathbb{Z}$  of the Omada Controller will be created on your desktop.

## <span id="page-5-0"></span>**3** Inform the EAPs of the Controller Host's Address

If your Controller Host and EAPs are in the same network segment, you can skip this section.

If your Controller Host and EAPs are in different subnets, you need to install EAP Discovery Utility on a host that is in the same network segment with the EAPs. EAP Discovery Utility can help EAPs find the Controller Host.

#### System Requirements

Windows 7/8//10/Server

Mac OS X 10.7/10.8/10.9/10.10/10.11

#### Install and Use EAP Discovery Utility

Follow the steps below to install EAP Discovery Utility and use it to inform the EAPs of the Controller Host's IP address:

- 1) Download the installation file from the website [http://www.tp-link.com/en/download/](hhttp://www.tp-link.com/en/download/EAP-Controller.html#EAP_Discovery_Tool) [EAP-Controller.html#EAP\\_Discovery\\_Tool](hhttp://www.tp-link.com/en/download/EAP-Controller.html#EAP_Discovery_Tool). Then follow the instructions to properly install EAP Discovery Utility.
- 2) Open the EAP Discovery Utility and the following window will pop up. This window shows the information of all EAPs in the same LAN.

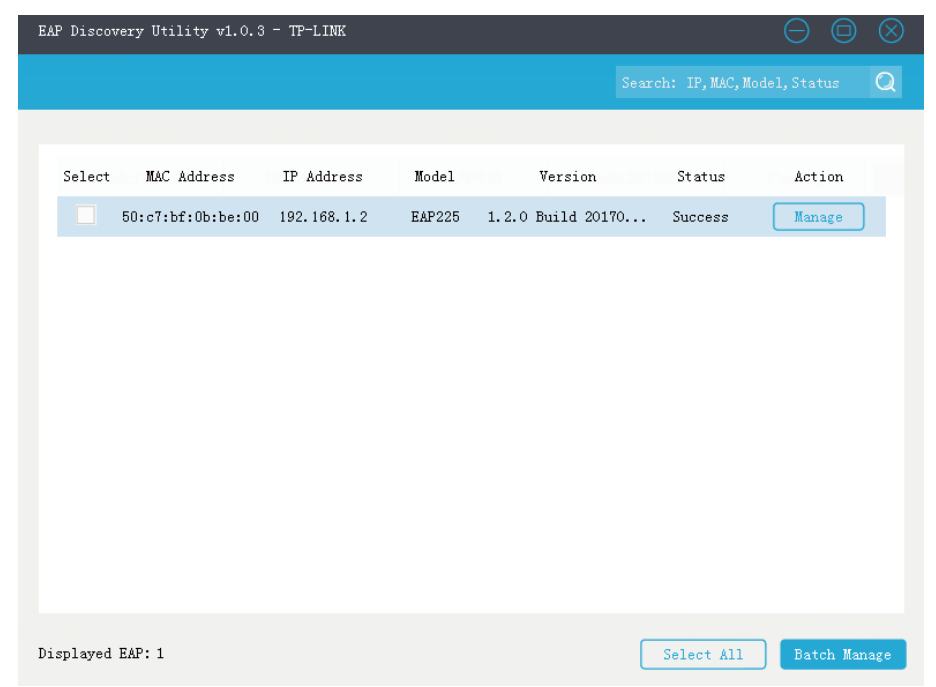

3) Click **Manage** in the **Action** column or select multiple EAPs and click **Batch Manage**.

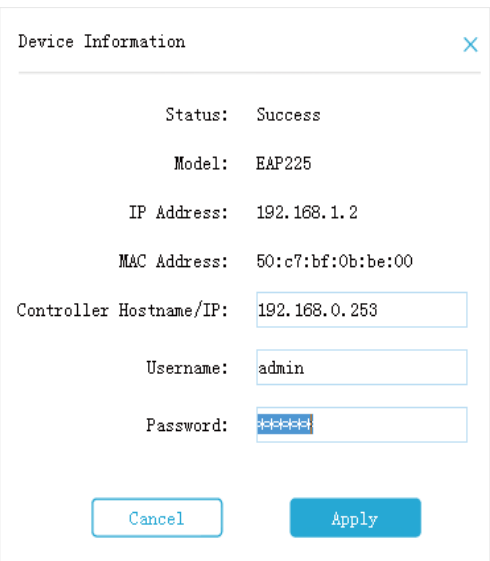

- 4) Enter the hostname or IP address of the Controller Host.
- 5) Enter the EAP's username and password (both are admin by default).
- 6) Click **Apply** to inform the EAP of the Controller Host's hostname or IP address. And then the connection can be established between the EAP and the Controller Host.

## **4** Start and Log In to the Omada Controller

<span id="page-7-0"></span>Launch Omada Controller and follow the instructions to complete the basic configurations, and then you can log in to the management interface.

## **4.1 Launch Omada Controller**

Double click the icon **a**nd the following window will pop up. You can click **Hide** to hide this window but do not close it. After a while, your web browser will automatically open.

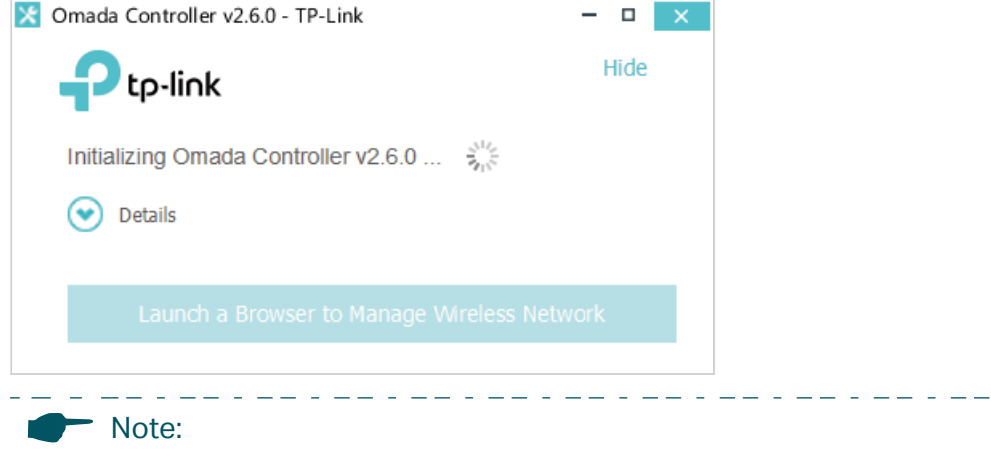

<span id="page-7-1"></span>

• If your browser does not open automatically, click **Launch a Browser to Manage Wireless Network**. You can also launch a web browser and enter http://127.0.0.1:8088 in the address bar.

- If your web browser opens but prompts a problem with the website's security certificate, click **Continue**.
- .Only one Omada Controller can run in a LAN. If an Omada Controller has already been running on a host that is in your LAN, you will be redirected to the Omada Controller interface on that host.

### **4.2 Do the Basic Configurations**

In the web browser you can see the configuration page. Follow the setup wizard to complete the basic settings for Omada Controller.

1) The setup page displays all the detected EAPs in the network. Select one or more EAPs to be managed and click **Next**.

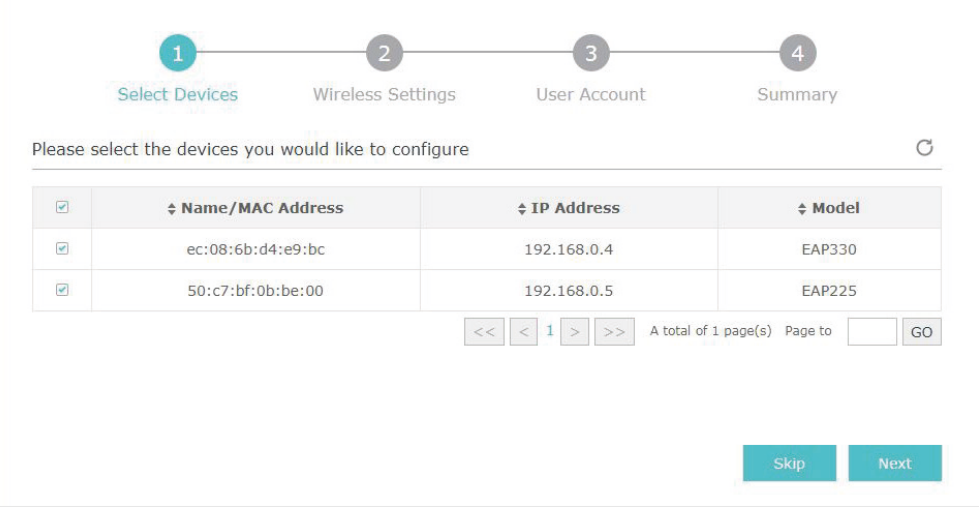

2) Set an SSID name (wireless network name) and password for the EAPs to be managed. Omada Controller will create two wireless networks, a 2.4GHz one and a 5GHz one, both encrypted in WPA2-PSK mode. Click **Next**.

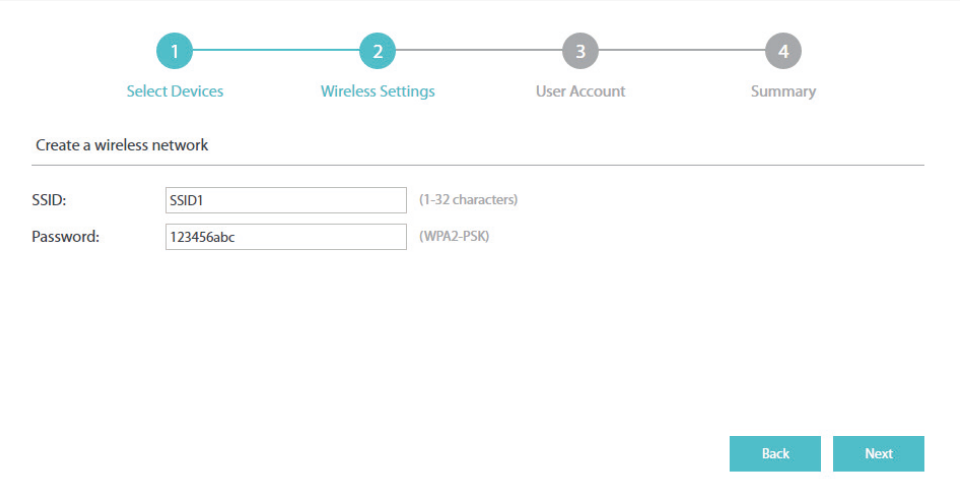

3) Specify a username and password to create an administrator account. Specify the email address to receive the notification emails and reset your password if necessary. Click **Next**.

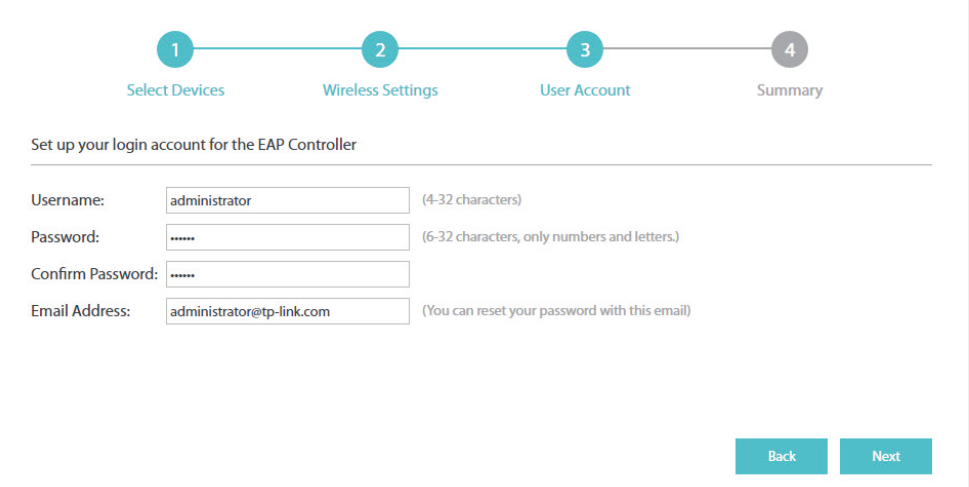

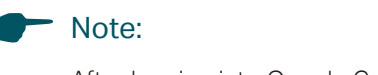

. . . . . . .

After logging into Omada Controller, set a mail server so that you can receive notification emails and reset your password in case that you forget the password. Please refer to Configure Mail [Server](https://www.tp-link.com/en/configuration-guides/managing_the_omada_controller/?configurationId=18625).

4) Review your settings and click **Finish**.

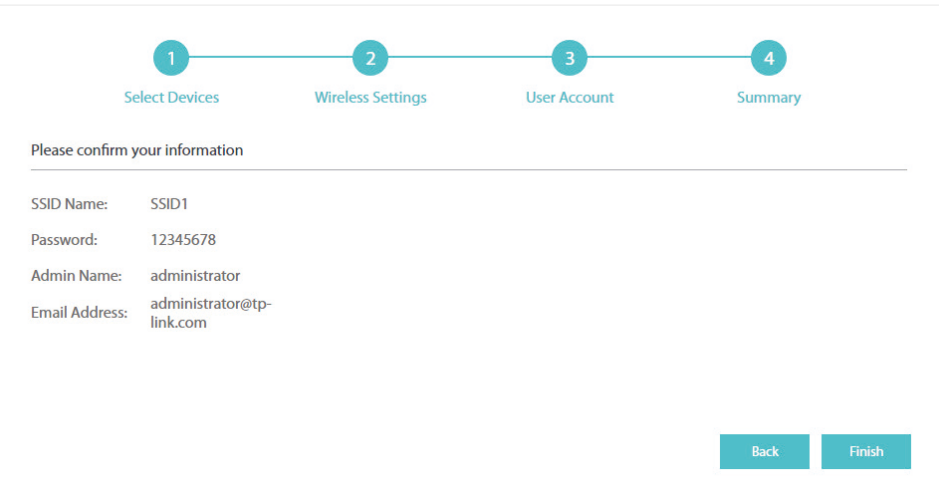

### **4.3 Log In to the Management Interface**

Once the basic configurations are finished, the browser will be redirected to the following page. Log in to the management interface using the username and password you have set in the basic configurations.

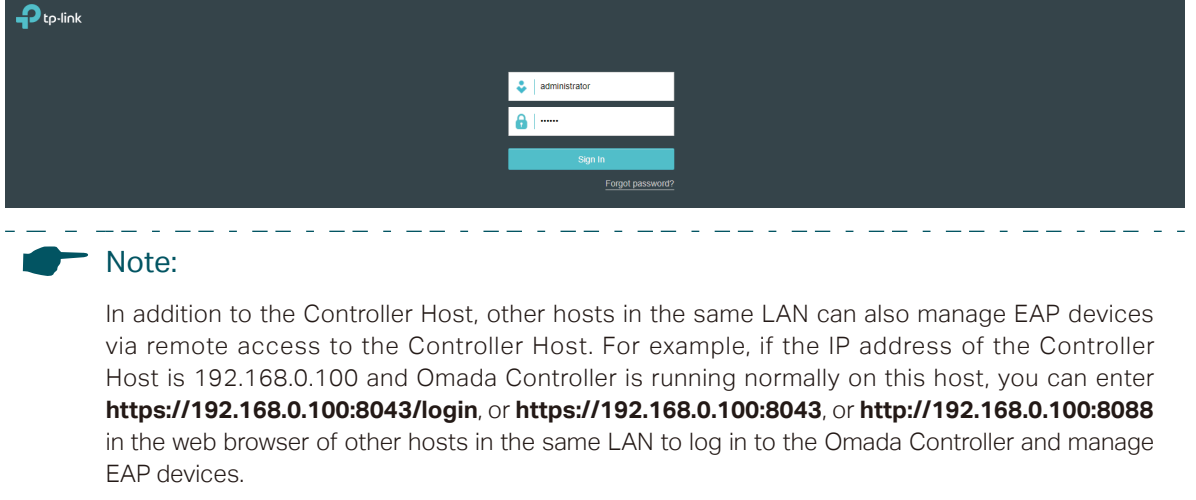

# **5** Create Sites and Adopt EAPs

<span id="page-10-0"></span>Omada Controller can manage multiple EAP networks, which are called sites. Multiple sites are logically separated, and each site has its own configurations. There is an initial site named **Default**. If you have no need to manage EAPs with different sites, you can use the default site and skip the **Create Sites** section. However, **Adopt the EAPs** is a necessary step to manage the EAPs.

### **5.1 Create Sites**

<span id="page-10-1"></span>Follow the steps below to add sites.

1) Click Sites: Default  $\vee$  in the top left corner of the page and select  $\overline{a}$  and then then the following window will pop up.

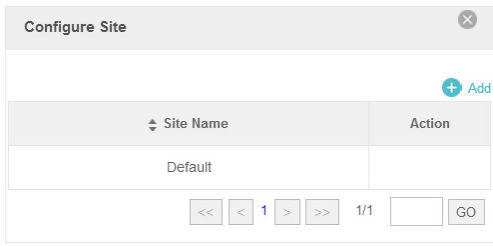

2) Click  $\bigoplus$  Add and set a name for the site.

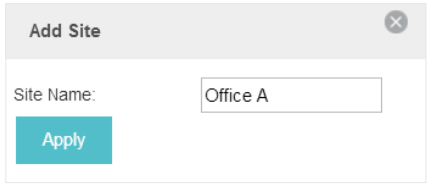

3) Click **Apply** to create the site.

### **5.2 Adopt the EAPs**

Omada Controller can discover all EAP devices currently connected in the network and display their connection status. All EAPs are in **Pending** status when first discovered by Omada Controller. To manage the EAPs, you need to adopt them. In the quick setup process, Omada Controller will automatically adopt the selected EAPs using the default username and password (both are admin). However, if you have changed the username or password of your EAPs before, Omada Controller cannot automatically adopt the them, and you need to refer to the following steps to adopt them manually.

To ensure that all EAPs are adopted, follow the steps below:

1) Select a site and go to **Access Points > Pending**. The table displays all the EAPs that have not been adopted.

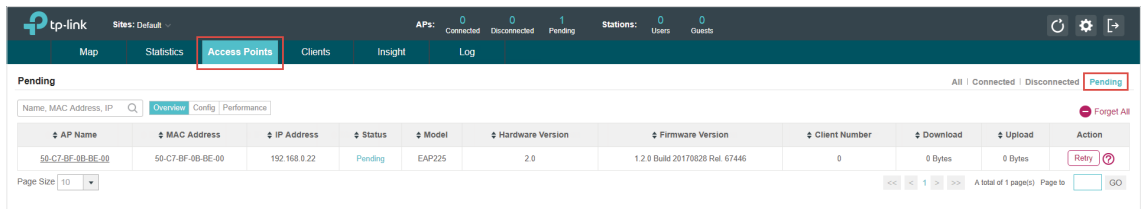

2) Click the **Retry** button in the **Action** column and enter the current username and password of the EAP. Click **Apply**.

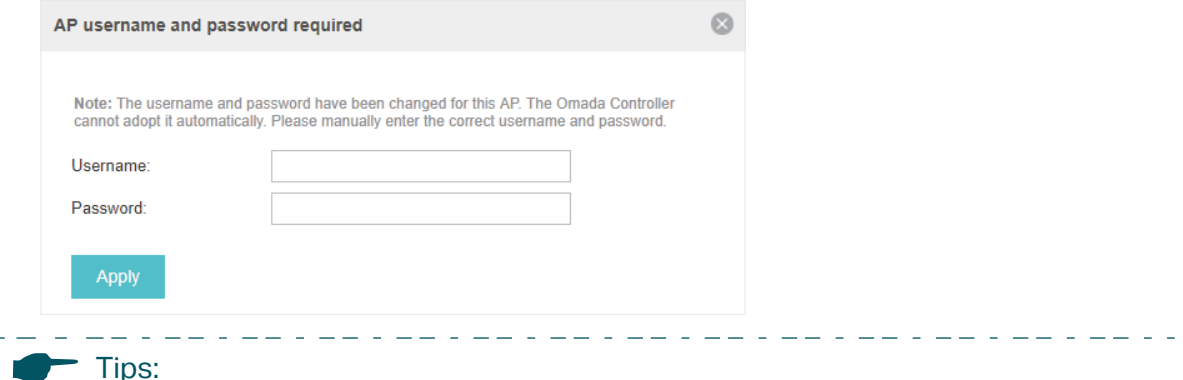

- If you have a new discovered EAP, you can click the **Adopt** button in the **Action** column to adopt the EAP. Omada Controller will automatically adopt the EAP using the default username and password (both are admin).
- If you have multiple new discovered EAPs, and all of them have the default username and password (both are admin), you can click the **Batch Adopt** button to adopt them in batch. But if there are any EAPs with the Retry button, it means that the username and password of these EAPs have been changed. You need to first adopt them before batch adopt the rest EAPs.
- المستعاط السابط الداري <u>starte al se</u> 3) After EAPs are adopted, the status will change from Pending to **Connected**. All the EAPs' username and password will become the same as those of the Controller's administrator account you created in the basic configuration. Refer to *[Do the Basic](#page-7-1)  [Configurations](#page-7-1)*

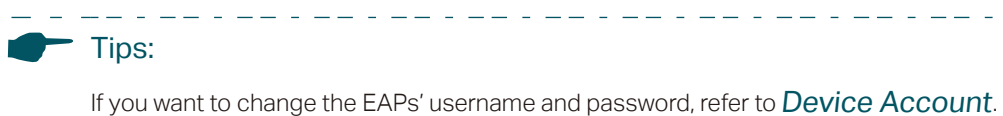

# **6** Monitor and Manage the EAPs

<span id="page-12-0"></span>When all the configurations above are finished, you can centrally monitor and manage the EAPs via the Omada Controller's management interface. The management interface is divided into three sections as the following figure shows.

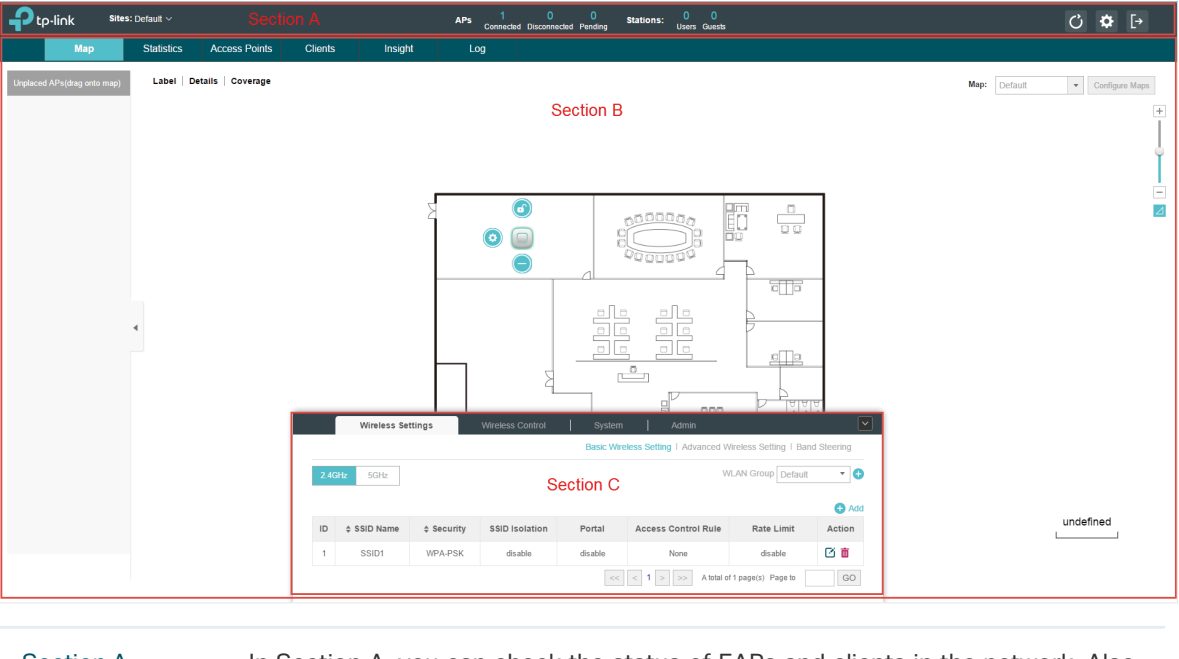

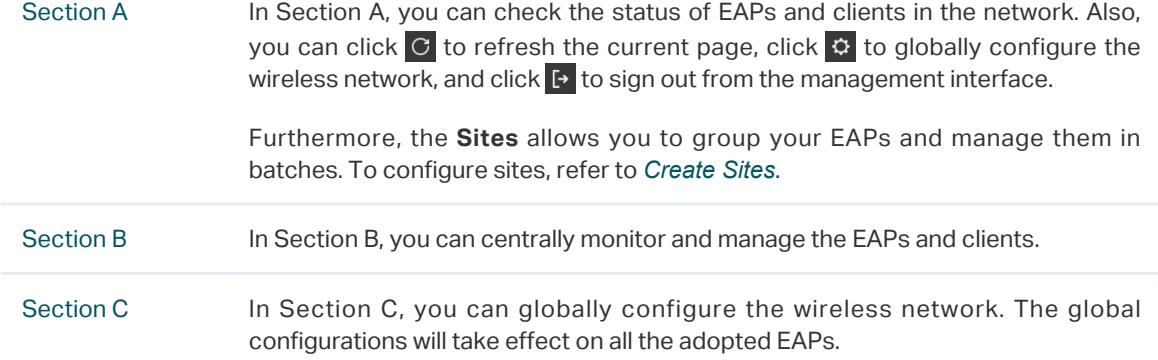

## COPYRIGHT & TRADEMARKS

Specifications are subject to change without notice.  $\blacktriangleleft$  tp-link is a registered trademark of TP-Link Technologies Co., Ltd. Other brands and product names are trademarks or registered trademarks of their respective holders.

No part of the specifications may be reproduced in any form or by any means or used to make any derivative such as translation, transformation, or adaptation without permission from TP-Link Technologies Co., Ltd. Copyright © 2018 TP-Link Technologies Co., Ltd.. All rights reserved.